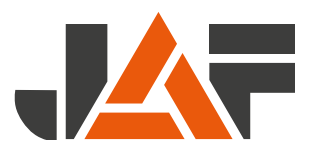

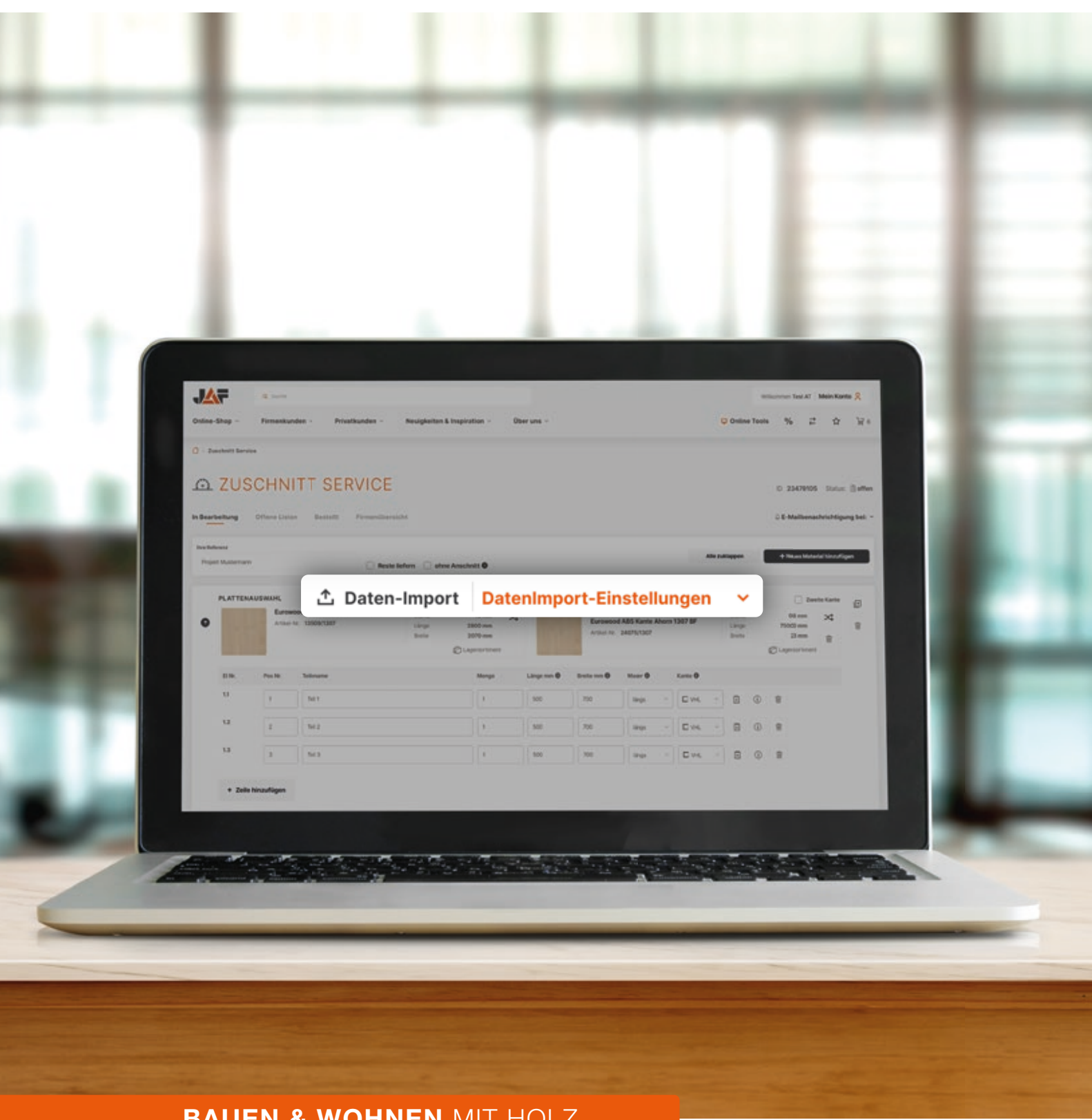

BAUEN & WOHNEN MIT HOLZ

## WEBCUT-IMPORTER

Mit der neuen WebCut-Funktion Zuschnitt-Aufträge noch effizienter abwickeln

### Entdecken Sie die neue Import-Funktion in WebCut

Laden Sie Ihre Stückliste direkt in WebCut hoch.

### △ Daten-Import DatenImport-Einstellungen

Eigene Importe definieren und Materialien zuweisen.

## WebCut-Importer Die neue Funktion in WebCut

WebCut – das digitale Zuschnitt-Tool von JAF – überzeugt mit vielen Vorteilen: dem Zugriff auf das umfassende Plattenlager, bei Bedarf einer großen Auswahl an Kanten und Dekoren, einer flexiblen Online-Nutzung des Tools wann und wo Sie wollen, einer Zuschnitt-Kalkulation per Mausklick oder auch mit einer sofortigen Lagerauskunft über die ausgewählten Plattenprodukte. Wir entwickeln unsere Tools laufend weiter, damit Sie Ihre Aufträge noch schneller und effizienter umsetzen können. Mit dem WebCut-Importer erweitern wir das digitale Zuschnitt-Tool um eine neue Funktion mit Zeitersparnis-Faktor.

### Noch schneller bestellen mit dem WebCut-Importer

WebCut-Importer, die neue Funktion von WebCut, bietet Ihnen die Möglichkeit, Ihre Daten in unterschiedlichen Formaten noch schneller und effizienter zu importieren. Das geschieht über den Upload von strukturierten, tabellarischen Stücklisten. Zudem können Sie schon im Vorfeld eine Zuordnung Ihrer eigenen Materialien zu entsprechenden JAF-Artikeln vornehmen. Nach dem automatischen Import können Sie alle Daten direkt in WebCut prüfen. Da Sie durch die Funktion WebCut-Importer nicht mehr jedes benötigte Teil einzeln in die Oberfläche eingeben müssen, minimieren Sie Fehlerquellen. Nach erfolgter Prüfung erfolgt eine dynamische Kalkulation des Preises. Sie erhalten in gewohnter Weise den Gesamtpreis Ihres Auftrags und können dann Ihre Bestellung abschicken.

#### WebCut-Importer ermöglicht:

- > Hochladen einer ausgefüllten JAF-Excel-Liste
- > Hochladen einer Stückliste von Software-Partnern von JAF
- > Hochladen einer von Ihnen selbst erstellten Text- oder Excel-Datei

#### Ihre WebCut und WebCut-Importer Vorteile auf einen Blick:

- > Digitale Bestellung rund um die Uhr
- > Schnelle Abwicklung des Bestellvorgangs in wenigen Klicks
- > Dynamische Preiskalkulation nach Ihrem Bedarf
- > Minimierung von Fehlerquellen durch die WebCut-Importer-Funktion
- > Bestellte Ware ist sofort für Sie reserviert
- > Ausführliche Informationen als Hilfestellung
- > Persönlicher Support bei Bedarf

Entdecken Sie alle Informationen zur Funktion WebCut-Importer auf der Website von JAF!

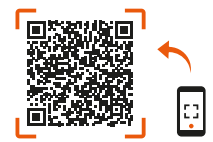

### In 3 Schritten zum WebCut-Import

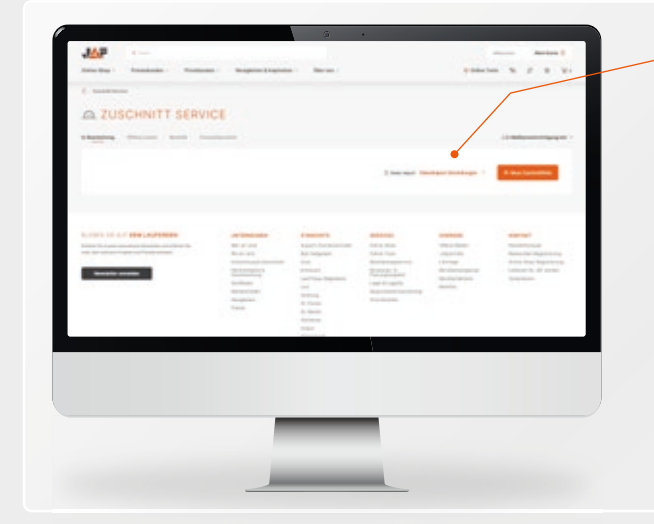

#### Stückliste erzeugen 1

Neben der Eingabe Ihrer benötigten Maße direkt in WebCut können Sie, mithilfe der Funktion WebCut-Importer, bereits erstellte Stücklisten direkt an WebCut übergeben. Dabei stehen Ihnen unterschiedliche Möglichkeiten zur Erzeugung von Stücklisten zur Verfügung. Sie können jederzeit die JAF-Zuschnitt-Excel-Datei nutzen. Wird Ihre Planungssoftware\* von JAF unterstützt, können Sie Ihre Stückliste direkt aus Ihrer Software exportieren. Außerdem ist es möglich, Ihre individuelle Stückliste (Word-, Text- oder Excel-Datei) einzulesen.

\*Eine laufend aktualisierte Liste aller Planungssoftware-Partner finden Sie unter www.frischeis.at/schnittstellen

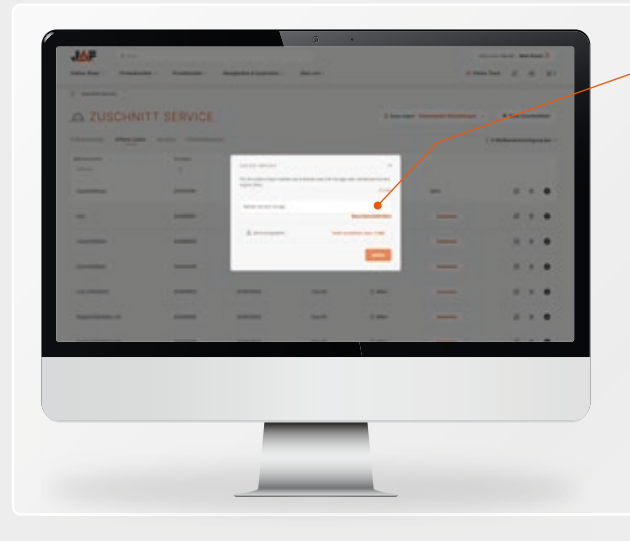

#### **Import-Definition** 2

Damit Daten eingelesen werden können, muss eine vorhandene Vorlage für den Import ausgewählt oder eine neue Vorlage mit einer Import-Definition erstellt werden.

Weitere Informationen zur Import-Definition finden Sie unter www.frischeis.at/import-definition

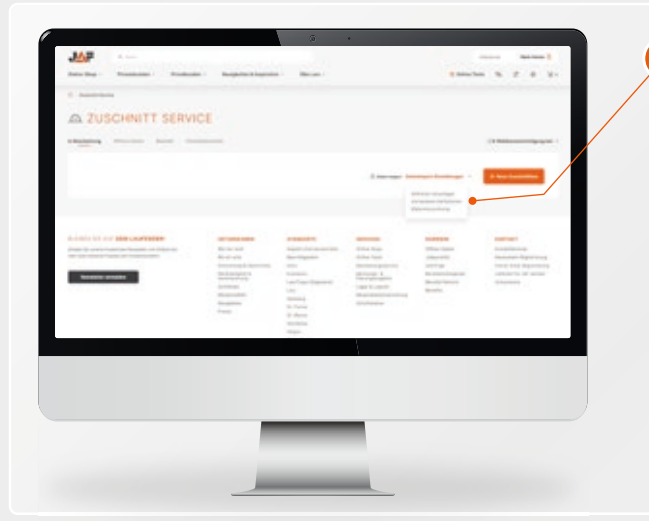

#### Materialzuweisung 3

Damit in WebCut die richtigen Artikel für den Zuschnitt oder die Bekantung ausgewählt werden können, müssen Sie zuerst Ihren eigenen Artikeln eine JAF-Artikelnummer zuweisen. Die Zuweisung kann bereits vor oder auch während dem Daten-Import erstellt werden.

Weitere Informationen zur Materialzuweisung finden Sie unter www.frischeis.at/materialzuordnung

## WebCut-Import der Stückliste

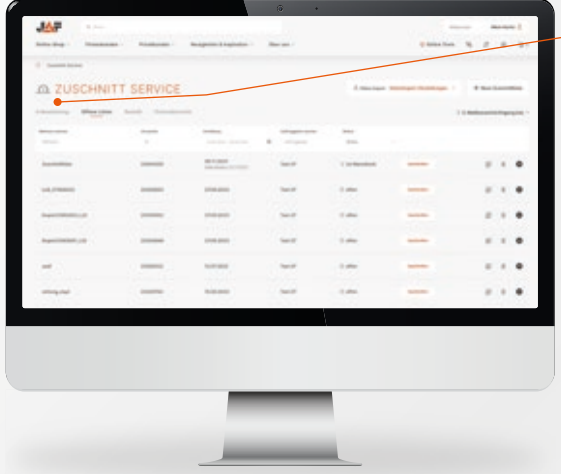

#### 1 WebCut-Importer finden

Um zur Import-Funktion zu gelangen, müssen Sie sich mit Ihren User-Daten auf der Website von JAF anmelden. Öffnen Sie anschließend durch Klick auf den Menüpunkt "Online Tools" das Tool "WebCut". Egal welche Seite der Website Sie besuchen, dieser Menüpunkt findet sich immer im rechten oberen Bereich des Bildschirms.

Anschließend finden Sie durch Klick auf "In Bearbeitung" – wenn keine Stückliste in Bearbeitung ist -, oder unter "Offene Listen" das WebCut-Import Tool.

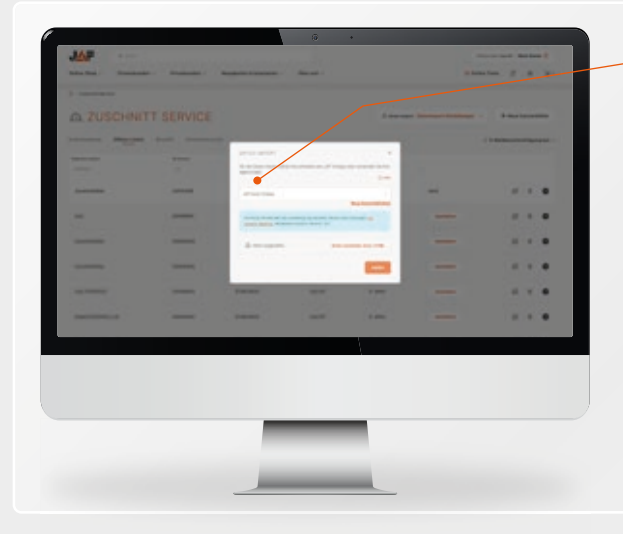

#### Vorlage auswählen 2

Wählen Sie eine Vorlage aus der vordefinierten Liste im Drop-down-Menü aus. Wählen Sie dann eine Datei, die Ihre Stücklisten-Daten enthält und klicken Sie anschließend auf "weiter".

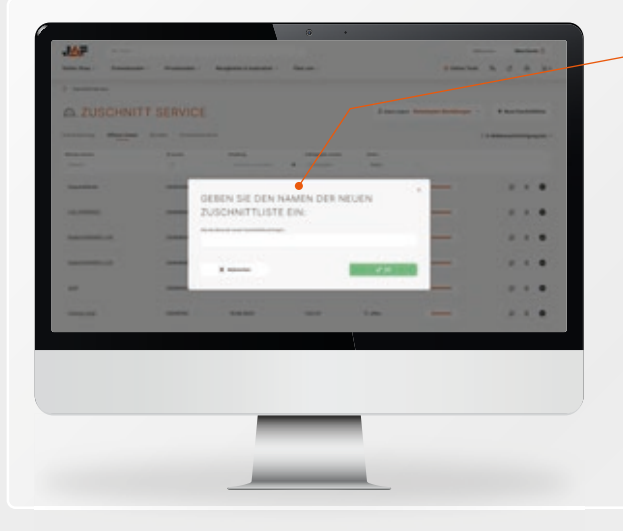

#### Zuschnitt benennen 3

Geben Sie einen Namen für den Zuschnitt ein und klicken Sie anschlie-Bend auf "OK".

Um eine Bestellung abzuschließen, können Sie jetzt bei Bedarf noch einmal die Teile prüfen oder ändern. Um die Produkte final in den Warenkorb legen zu können, müssen Sie die Liste abschließend optimieren.

# HOLZ IST UNSERE WELT

J. u. A. Frischeis Gesellschaft m.b.H.

2000 Stockerau, Gerbergasse 2 T: +43 2266 605-0, F: +43 2266 629-00, stockerau@frischeis.at

5101 Salzburg-Bergheim, Handelszentrum 12 Schauraum: 5101 Salzburg-Bergheim, Aupoint 13 T: +43 662 469 00-0, F: +43 662 469 00-3399, salzburg@frischeis.at

5630 Bad Hofgastein, Weitgasse 5 T: +43 6432 61 15-0, F: +43 6432 61 15-3499, gastein@frischeis.at

6233 Kramsach, Amerling 119 T: +43 5337 637 33-0, F: +43 5337 631 90, kramsach@frischeis.at

9500 Villach, Holzstraße 1 T: +43 4242 333 33-0, F: +43 4242 333 33-4429, villach@frischeis.at

#### J. u. A. Frischeis Linz GmbH

4020 Linz, Prinz-Eugen-Straße 13 T: +43 732 778 195-0, F: +43 732 778 195-2020, linz@frischeis.at

4490 St. Florian, Frischeisstraße 1 T: +43 732 778 195-0, F: +43 732 778 195-2020, linz@frischeis.at

#### JAF ZENGERER GmbH

8055 Graz, Herrgottwiesgasse 170 T: +43 316 27 02-0, F: +43 316 27 29 98, info@zengerer.at

01/2024

# www.frischeis.at